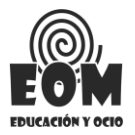

## MANUAL DE USO PARA REALIZAR INSCRIPCIONES

Este manual es un ejemplo para poder realizar las inscripciones de las actividades.

## **1º PASO:**

Lo primero que tendremos que hacer será hacer click en el enlace de la actividad en la que queremos inscribirnos. Cada actividad tiene un link de inscripción diferente. En este caso tendríamos que hacer click en el enlace que encontraréis en la web del ayuntamiento en el apartado correspondiente a la actividad a realizar.

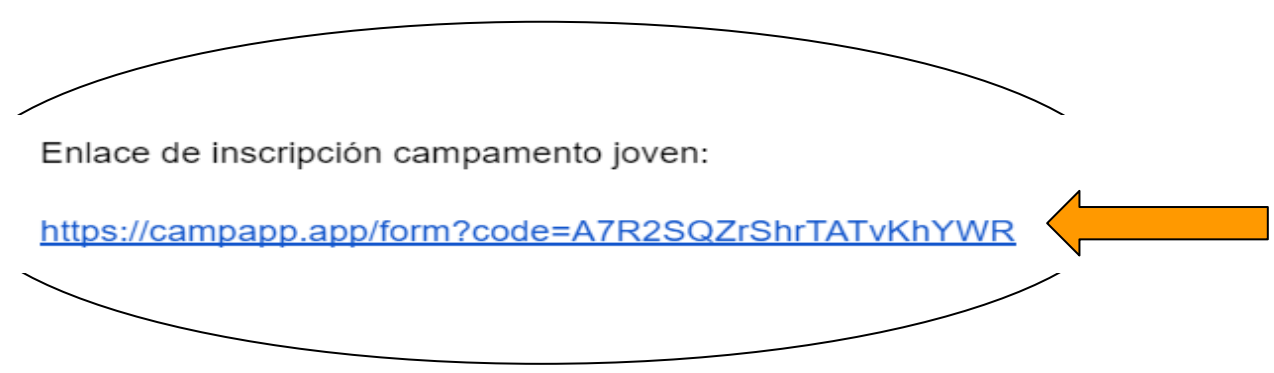

## **2º PASO:**

Una vez hayamos entrado en el enlace , puede que tengamos dos situaciones:

**1º situación**, pasará en el caso de que aún no esté abierto el plazo de inscripción de la actividad, en este caso el link nos enviará a una página en la que encontraremos alguna información sobre la actividad como puede ser, el precio, las plazas disponibles, fechas en las que se realiza la actividad, etc, en esta misma página encontraremos **una cuenta atrás que indica el tiempo que queda para poder inscribirnos a la actividad deseada.** 

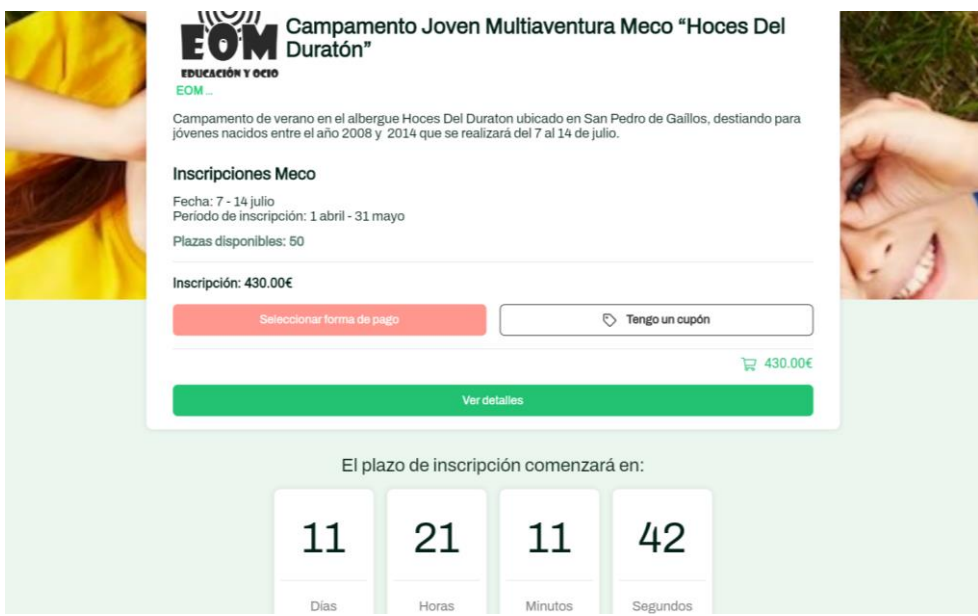

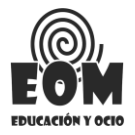

**2 situación:** En este caso, el plazo de inscripción estará ya abierto y podremos acceder al formulario para rellenar los datos de nuestro hijo o hija.

Lo primero que encontraremos será un recuadro rojo en el que veremos las formas de pago, haciendo click en ese recuadro rojo, tendremos que seleccionar la forma de pago deseada, en algunos casos se podrá realizar el **pago de forma única** y en otros casos podremos pagarlo **en dos veces o tres veces, o algunas serán gratuitas, según la actividad.** 

Encontraremos a la derecha un **recuadro blanco** en el que pone **"tengo un cupón"** en este apartado podremos añadir un código de descuento, con el que tendremos el descuento que corresponda a cada código. Este código realizará un descuento sobre el precio inicial.

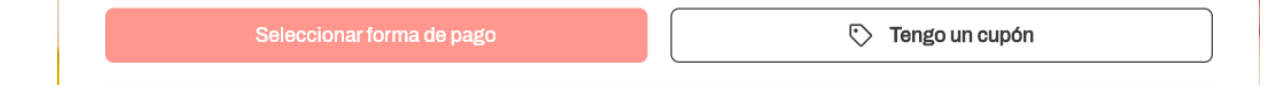

En el caso de hacer click en el **recuadro rojo**, encontramos las formas de pago y seleccionaremos la que queramos, en el caso de que haya más de una forma de pago encontraremos lo siguiente:

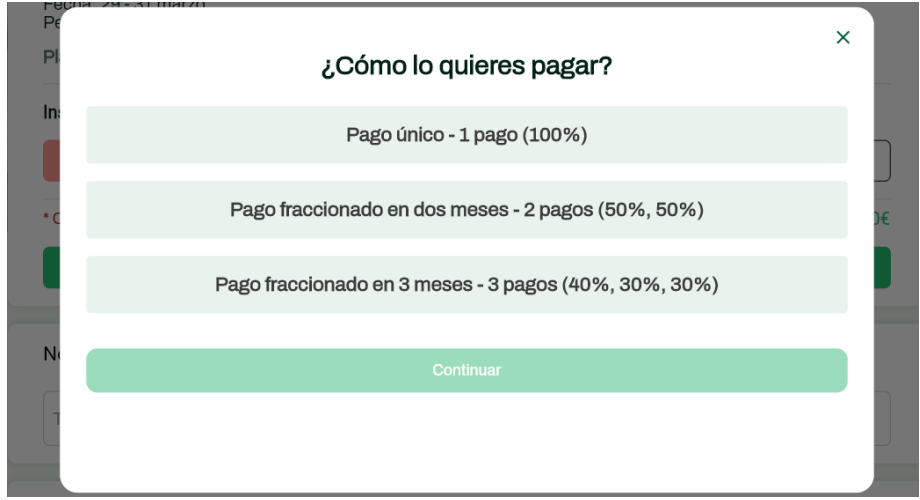

Para añadir un código de descuento haremos click en el **recuadro blanco** y una vez hayamos clicado en ese recuadro, encontraremos el espacio donde se podrá añadir el cupón correspondiente, el cual, hará un descuento sobre el precio inicial de la actividad.

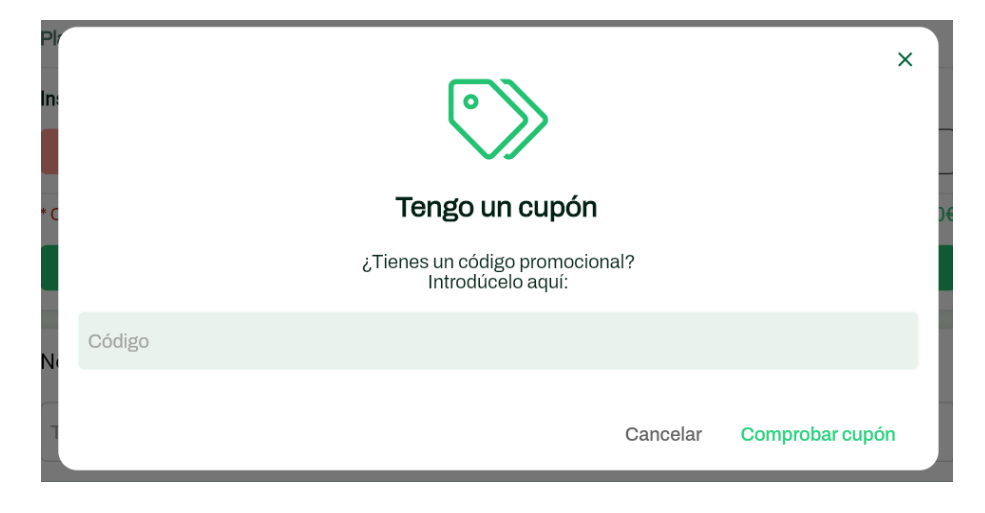

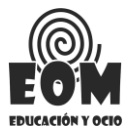

Una vez terminado el proceso de selección de forma de pago y en el caso de que sea posible añadir el cupón de descuento, procederemos a rellenar el formulario con los datos correspondientes. En algunas preguntas nos encontraremos con un asterisco rojo que obliga a responderlas ya que son necesarias para el equipo de trabajo, **en el caso de que no hayamos respondido alguna pregunta obligatoria, no podremos enviar nuestra inscripción hasta que no lo tengamos completamente relleno.**

En la siguiente imagen os mostramos algunas de las **preguntas obligatorias** ya que tienen el asterisco rojo y no podremos dejar sin responder:

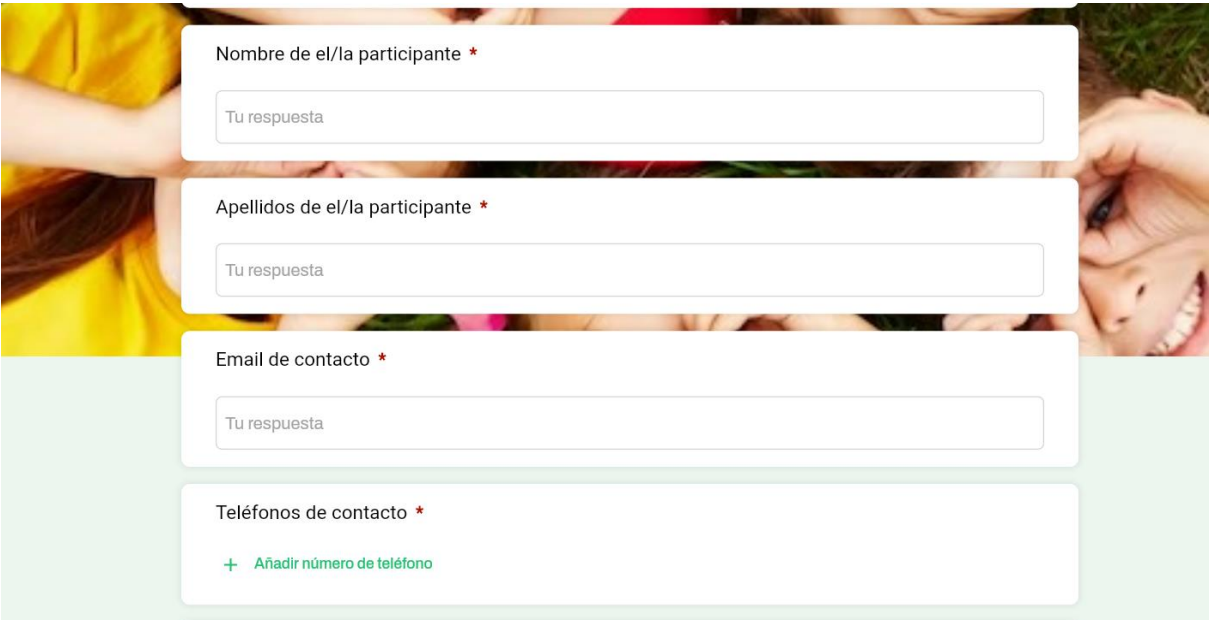

Cuando hayamos cumplimentado el formulario con todos los datos, llegaremos al final, encontraremos los términos y condiciones, que podremos verlos haciendo click en **(ver términos y condiciones)**.

Antes de enviarlo tendremos que cumplimentar los datos de facturación, en el caso de **NO** tener CIF de empresa podremos poner el **DNI** de la persona que vaya a realizar el pago e incorporar el resto de datos necesarios, posteriormente encontraremos la opción de **finalizar el formulario** en la que **tendremos que firmar y enviar el formulario.**

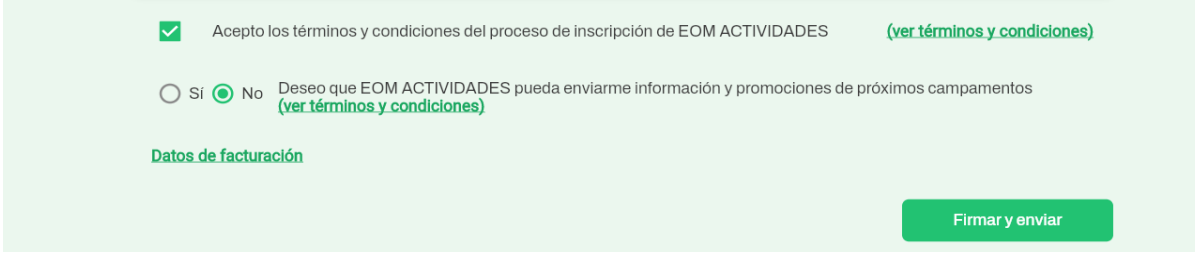

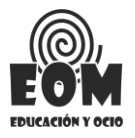

Una vez hayamos clicado en la opción de **firmar y enviar** nos enviará a la siguiente fase, en la cual tendremos que firmar y poner el nombre y el apellido de la persona que firma el formulario de la inscripción, en el caso de algunas de las actividades, solicitará la firma de la madre o las madres o tutora legal y del padre o los padres o tutor legal, **EN EL CUAL DEBERÁN FIRMAR AMBAS PERSONAS.**

**No nos haremos responsables de la falsedad u omisión de los datos aportados, por lo tanto, la veracidad de los mismos , como la autenticidad de las firmas serán responsabilidad de la persona o personas que aporten esta información**

En la siguiente imagen, mostramos el recuadro **donde debe de realizarse la firma sin salirse del mismo.**

Se debe de hacer dibujando con el dedo si realizamos la inscripción con nuestro teléfono móvil o en el caso de hacerlo a través de ordenador lo dibujaremos con el ratón del ordenador:

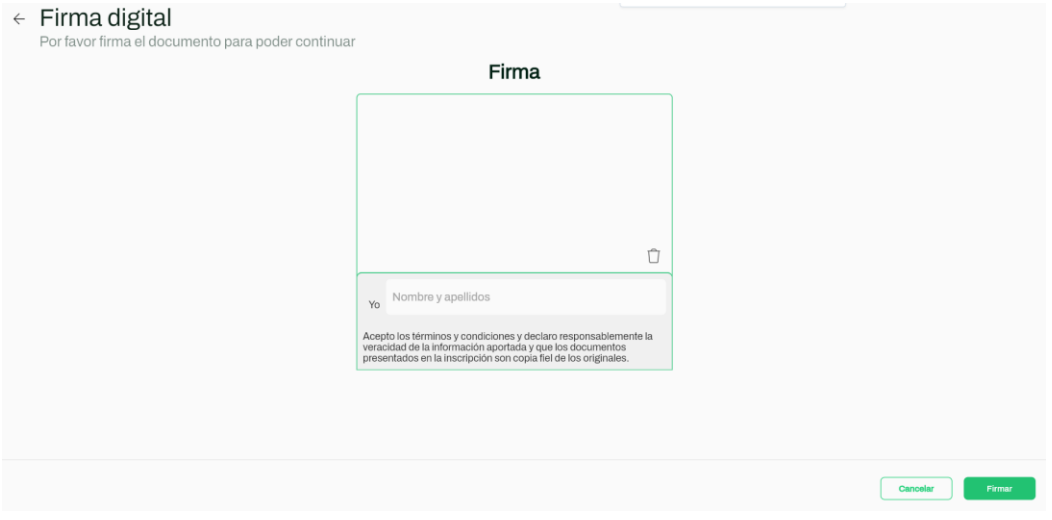

Una vez hayamos firmado correctamente el formulario, nos aparecerá la siguiente ventana:

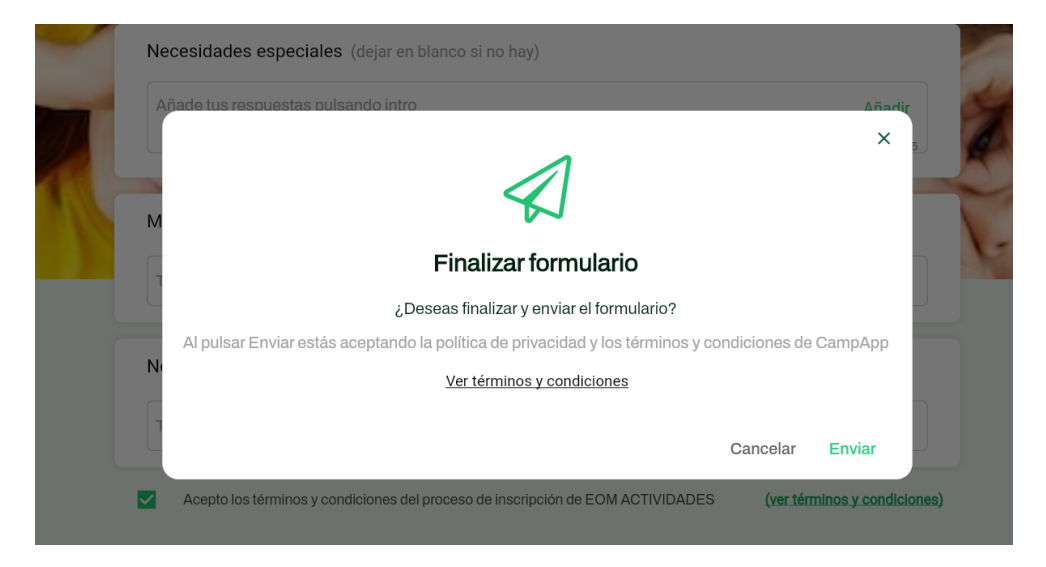

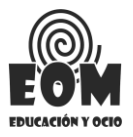

Aquí podremos volver a ver los términos y condiciones, en el caso de que queramos **enviar** nuestra inscripción, clicamos sobre la palabra **enviar** y nos lleva a la siguiente fase de la inscripción, en donde nos facilita nuestro código de confirmación de reserva, cada código es diferente según la persona o la actividad **(debemos de conservarlo).**

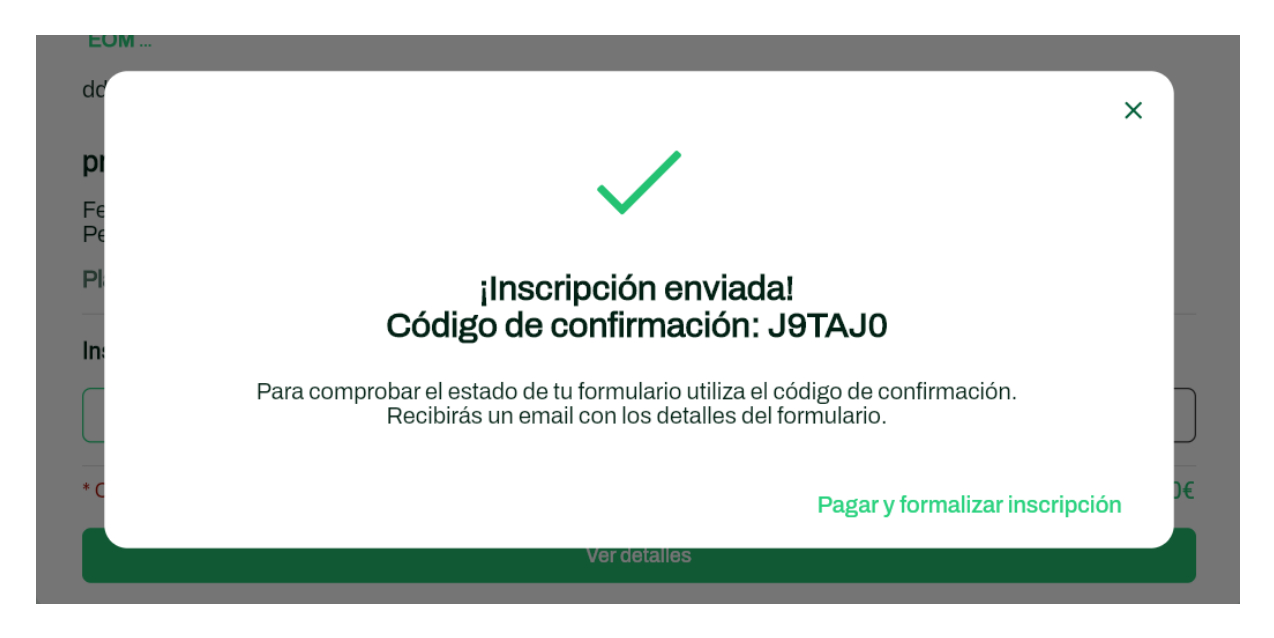

Una vez hayamos llegado a este paso tendremos que clicar en: **"pagar y formalizar inscripción"**, clicando ahí, llegaremos a la zona de pagos donde nos encontraremos con la siguiente ventana. (En este caso realizamos el pago en 3 veces) por lo tanto tendríamos que abonar la parte correspondiente. **Esto variará según la forma de pago seleccionada.**

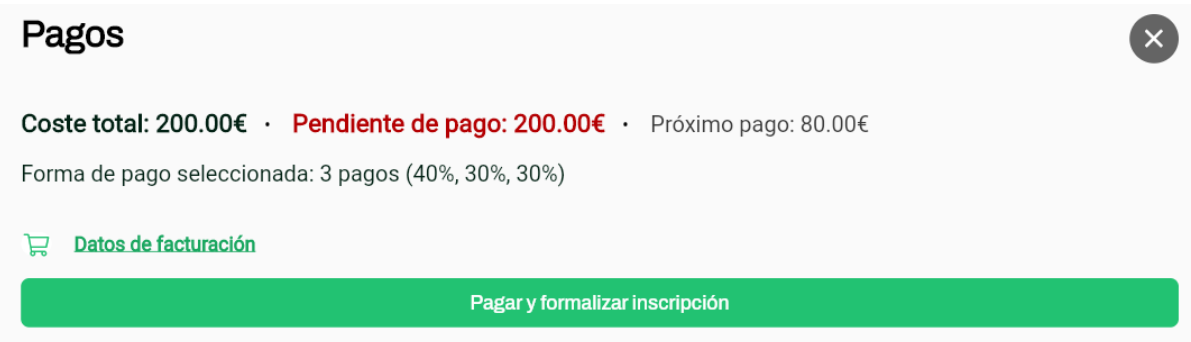

Clicando sobre el **recuadro verde** en el que pone **"pagar y formalizar la inscripción",**  procederemos a seleccionar el pago correspondiente y procederemos al pago.

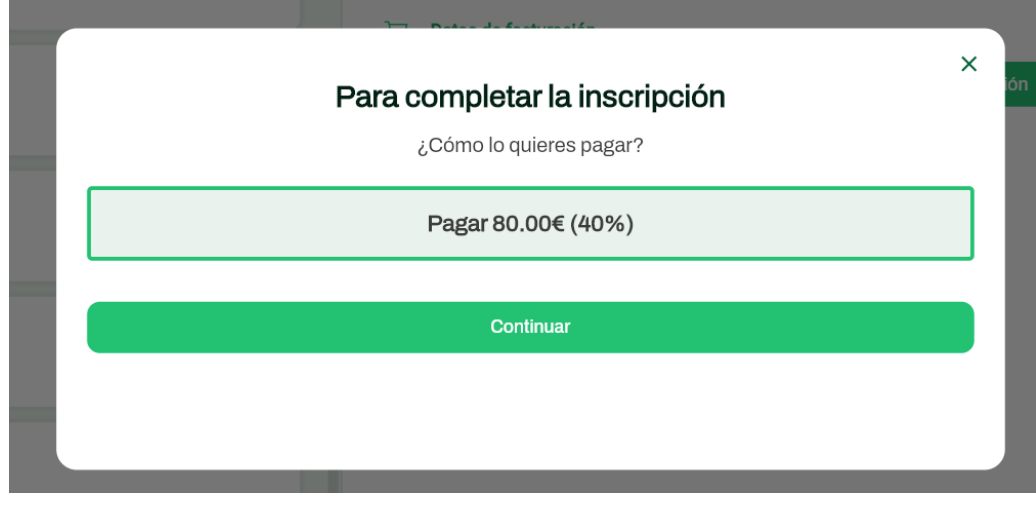

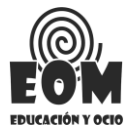

Una vez hayamos clicado sobre la palabra **continuar** el navegador nos redireccionará al **TPV virtual de la empresa EOM Actividades del banco BBVA** en la que encontramos el importe que debemos pagar según la forma de pago que hayamos seleccionado y los datos de la operación. Posteriormente procedemos a introducir los datos de nuestra tarjeta bancaria.

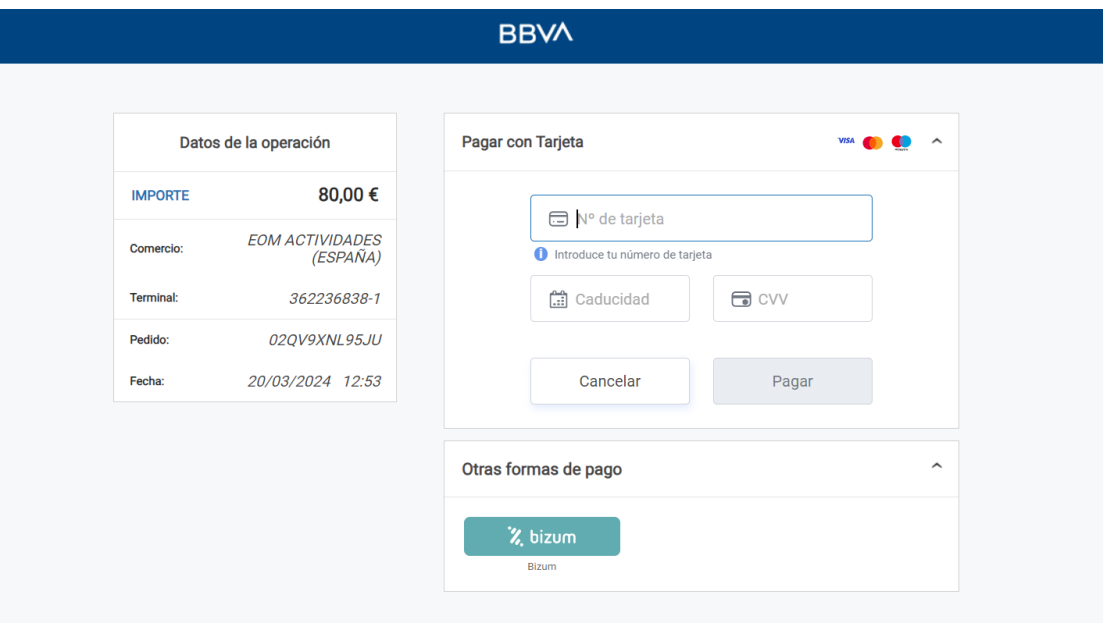

Una vez hayamos realizado el pago correspondiente si el **pago es único** nos enviarán un **correo electrónico con la factura del pago realizado.** Y en el caso de que el **pago se realice de forma fraccionada recibiremos la factura al correo electrónico que pusimos en el formulario de inscripción una vez hayamos realizado el pago completo.**

**En el momento que hayamos realizado el pago ya sea único o fraccionado, recibiremos un correo electrónico en el que encontramos todos los datos de nuestra inscripción y la confirmación de la misma.**